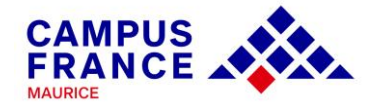

# **GUIDE**

# **CRÉATION DE COMPTE**

# ÉTUDES EN FRANCE

## **BACHELIER AEFE**

*(Moins de 4 ans)* 

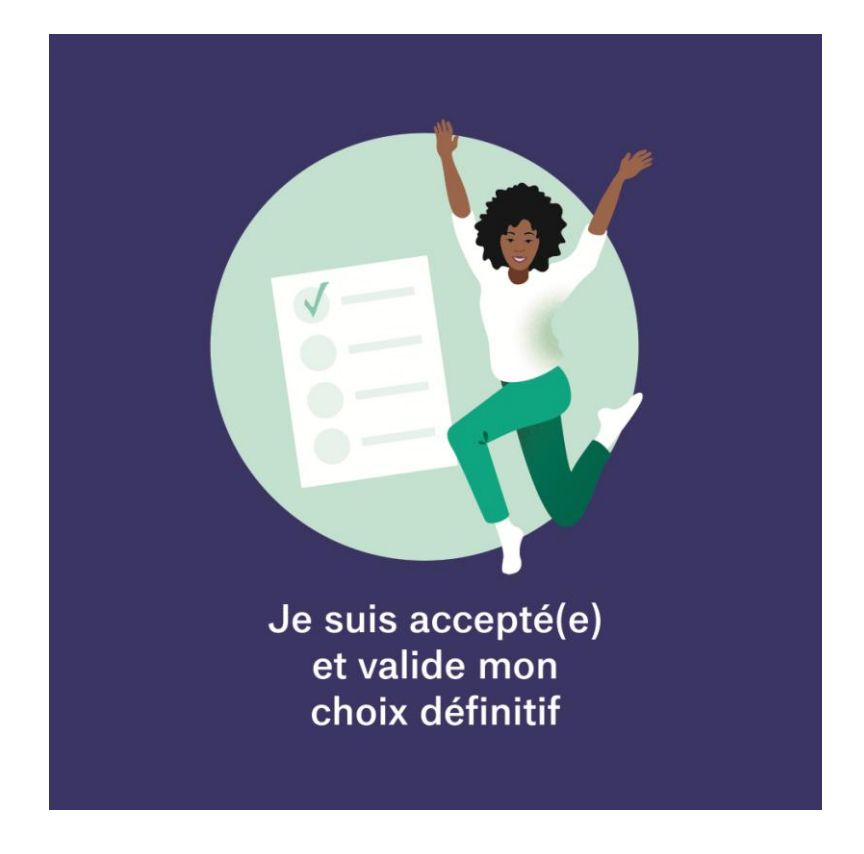

*Connectez-vous sur :* 

*[www.maurice.campusfrance.org](http://www.maurice.campusfrance.org/)* 

*Suivez les étapes pour compléter le dossier Campus France Avant la demande de visa* 

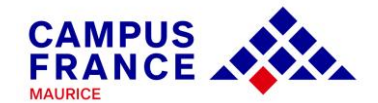

#### *Quelques consignes préalables :*

*1. Vous êtes concerné(e) par cette procédure si vous:*

*-êtes titulaire d'un baccalauréat du système français datant de moins de 4 ans,* 

*-n'avez pas entamé de formation supérieure à Maurice ou à l'étranger,*

*-avez la nationalité mauricienne ou étrangère (non-française)*

*Si vous réunissez ces critères, vous bénéficierez d'une procédure allégée : exemption de frais de dossier Campus France et d'entretien pré-consulaire.*

*2. Avant de créer votre compte, vous devrez être en possession d'une attestation d'admission obtenue auprès d'un établissement à travers Parcoursup ou auprès d'une école privée et de votre relevé de notes de baccalauréat.* 

*3. Pour toute inscription auprès d'un établissement d'enseignement supérieur privé hors Parcoursup, une vérification sera effectuée par nos services en amont.*

*4. Il vous faudra une pièce d'identité (passeport ou carte d'identité) et une adresse mail valide pour la création du compte.*

*5. Une fois le compte créé, vous pourrez revenir à tout moment dans votre espace personnel pour y apporter des modifications. En cas de temps d'inactivité trop long, vous serez déconnecté(e) du site. Attention à la sauvegarde de vos informations.*

*6. Une fois le dossier soumis, vous devez prendre contact avec une conseillère pour la validation du dossier. Vos justificatifs seront alors vérifiés.*

*7. Dès validation de votre dossier, vous pourrez télécharger votre attestation d'admission « Études en France » à partir de votre compte. Ce justificatif est demandé lors de l'étape visa par le service des visas.*

*9. La demande de visa s'effectue auprès de l'Ambassade de France à Maurice (Port-Louis) : [https://www.maurice.campusfrance.org/pour-obtenir-un-visa-etudiant.](https://www.maurice.campusfrance.org/pour-obtenir-un-visa-etudiant)*

### *PAS DE PAIEMENT DE FRAIS DE DOSSIER ET PAS D'ENTRETIEN POUR LES BACHELIERS (Bac de moins de 4 ans), la procédure est allégée.*

*L'espace Campus France vous donnera les précisions utiles.* 

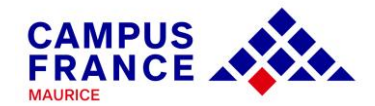

#### *Quels documents préparer avant la première connexion ?*

*Des scans de :*

- *Votre pièce d'identité (carte d'identité ou passeport)*
- *Une photographie récente (portrait, max. 50 ko)*
- *Votre attestation Parcoursup ou votre attestation d'admission au sein d'un établissement privé*
- *Vos bulletins de première et/ou de terminale*
- *Votre relevé de notes de baccalauréat*

*Il est conseillé d'ajouter vos documents au format pdf (images en jpeg ou png). La taille de chaque fichier ne doit pas dépasser 300 ko. Vous pouvez réduire vos scans pdf sur des plateformes de compression en ligne et gratuites : <https://smallpdf.com/fr/compresser-pdf>*

*[https://www.ilovepdf.com/compress\\_pdf](https://www.ilovepdf.com/compress_pdf)*

*et vos fichiers images sur :*

*<https://compressjpeg.com/>*

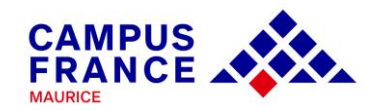

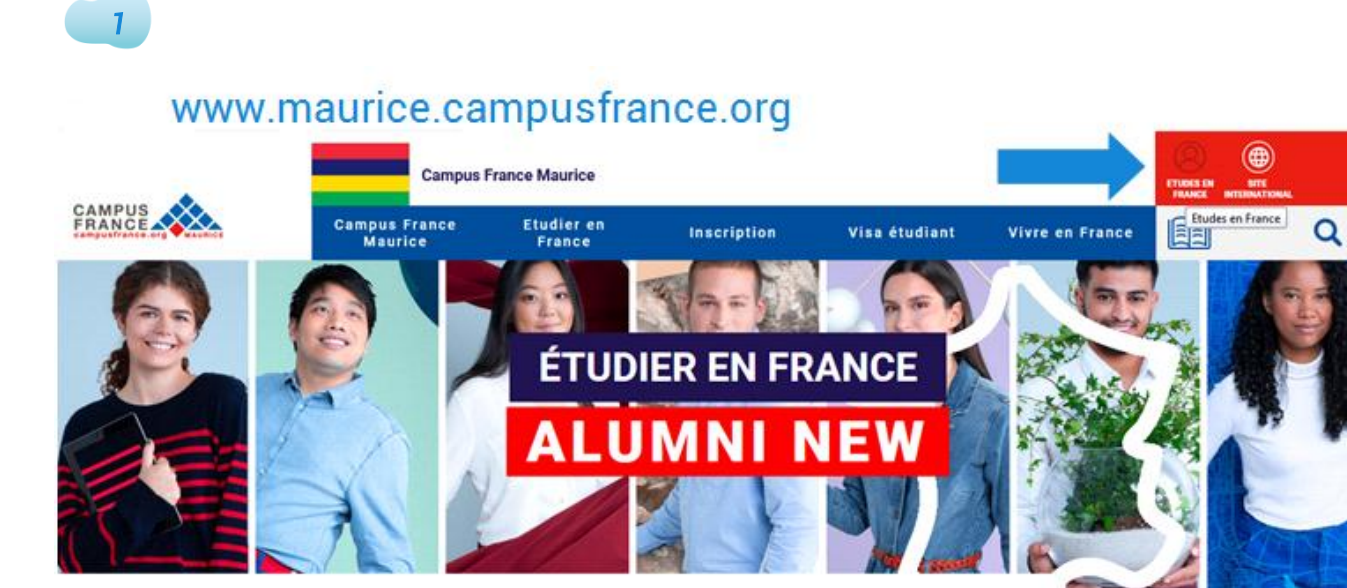

## **CAMPUS FRANCE VOUS ACCOMPAGNE**

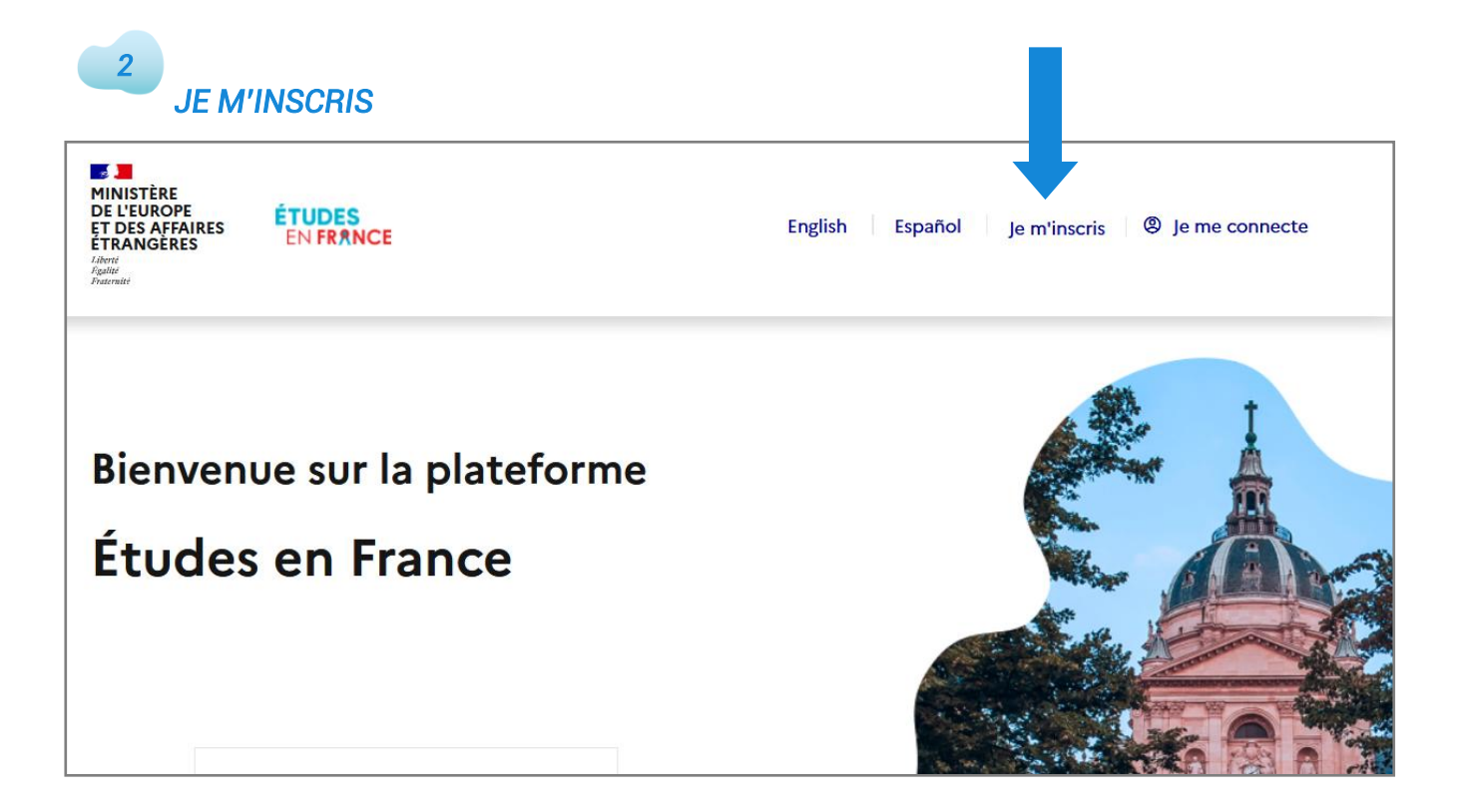

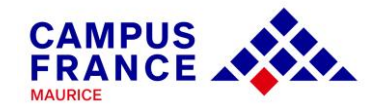

## *JE CRÉE MON COMPTE*

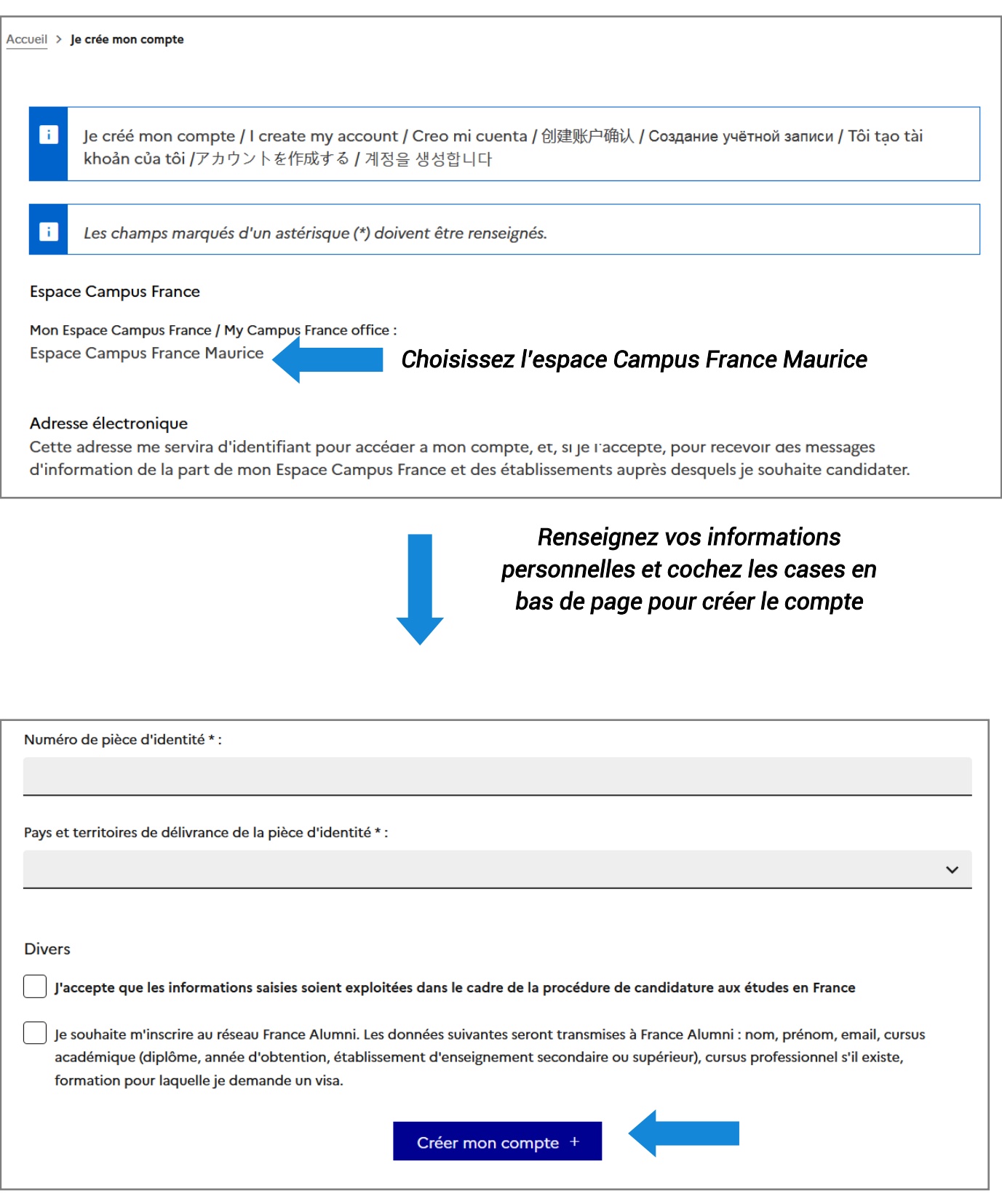

*3* 

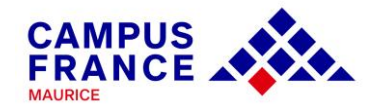

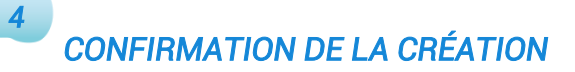

#### Confirmation de la création

Votre demande de création de compte est en cours de traitement. Un courrier électronique a été envoyé à l'adresse que vous avez spécifiée. Ce courrier contient un lien sur lequel vous devez cliquer pour activer votre compte. Si vous ne recevez pas de courrier électronique d'ici 24 heures, merci de contacter votre espace Campus France.

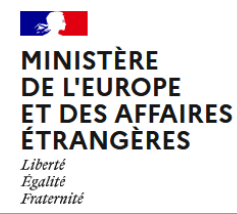

legifrance.gouv.fr gouvernement.fr service-public.fr data.gouv.fr

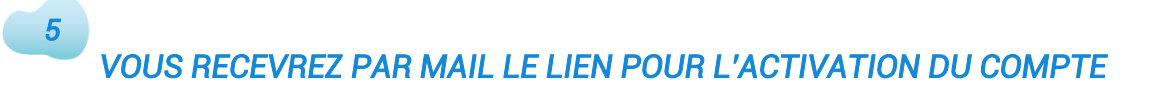

### *Pensez à vérifier vos courriels indésirables (« spams ») si vous ne recevez pas le lien dans votre boîte mail principale.*

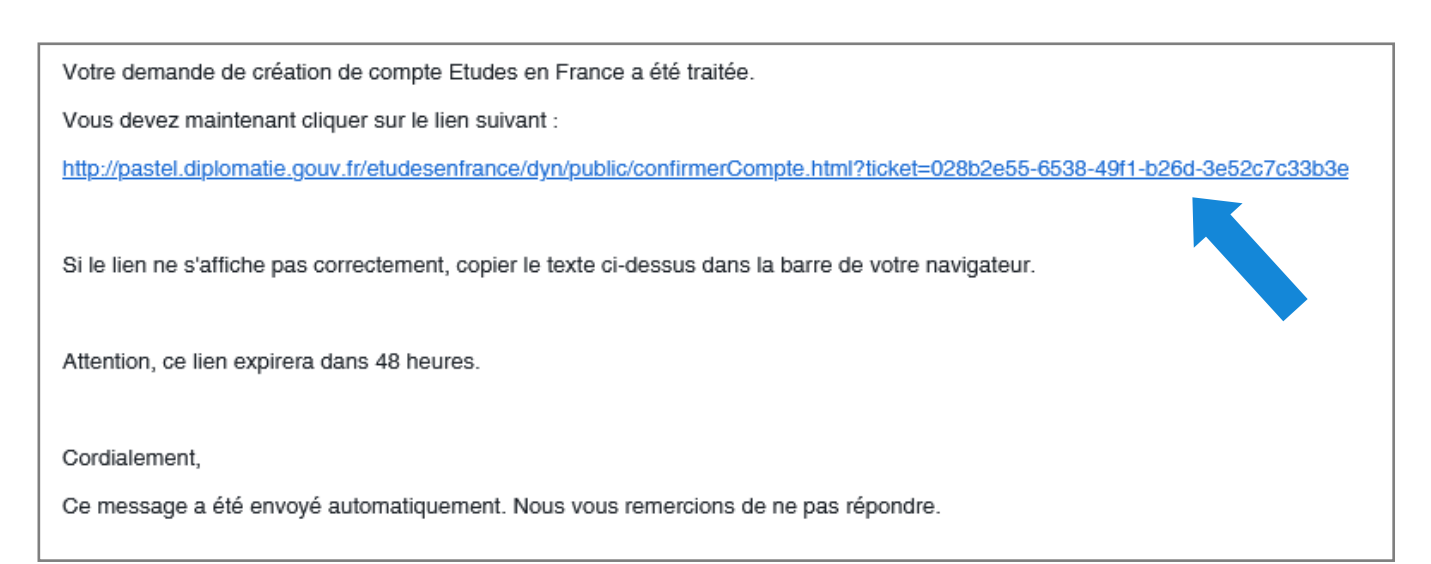

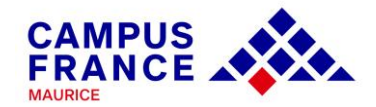

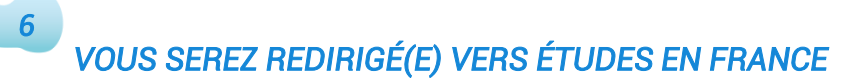

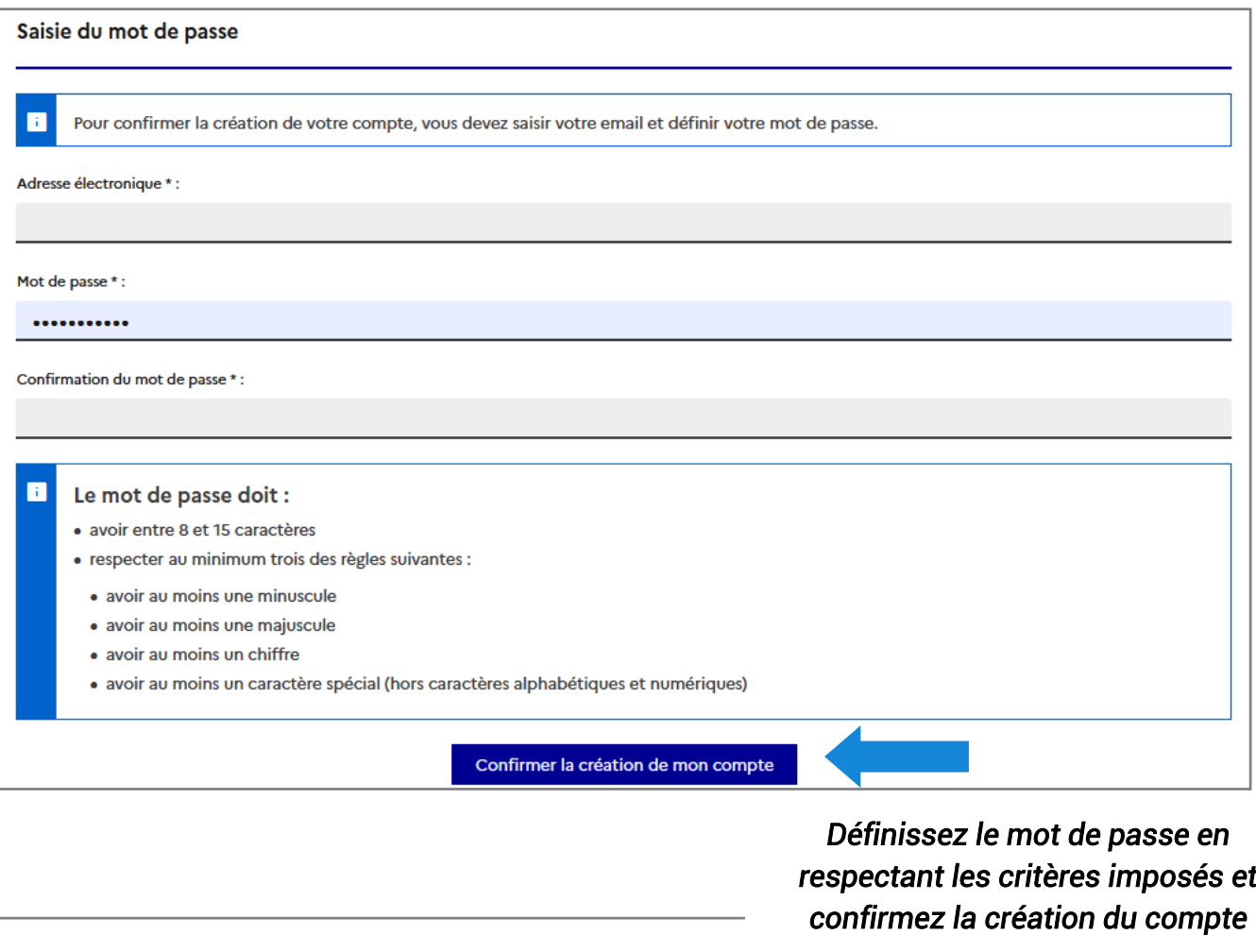

Accueil > Confirmation de la création Votre compte est désormais actif Vous pouvez vous connecter à l'application Etudes en France en cliquant sur le lien suivant : A Me connecter à l'application Etudes en France

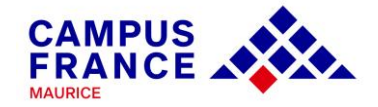

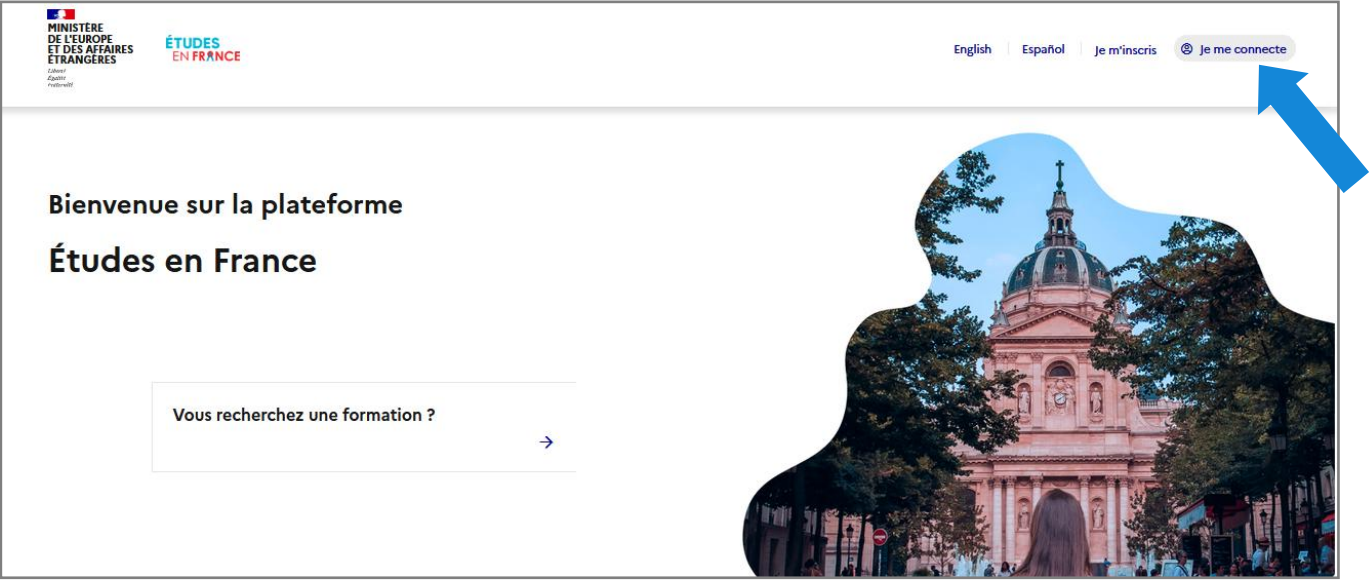

 $\begin{array}{c} \hline \mathbf{7} \end{array}$ INDIQUEZ VOTRE ADRESSE MAIL ET LE MOT DE PASSE QUE VOUS AVEZ DÉFINI

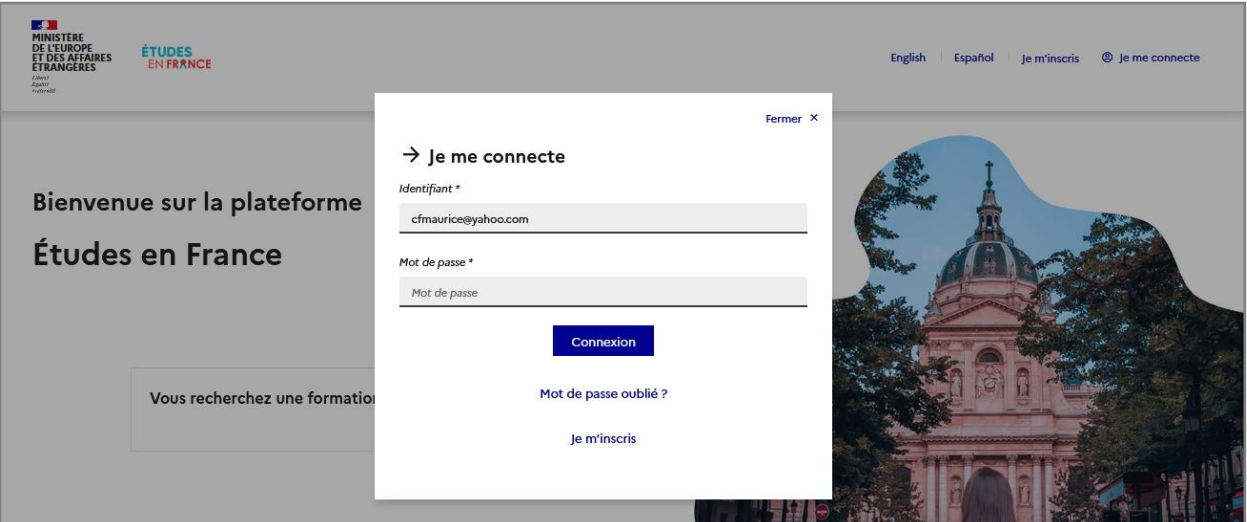

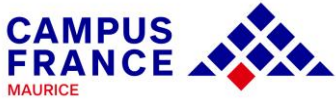

### *Notez votre identifiant Campus France Maurice :*

*MUxx-xxxxx* 

*IDENTIFIANT CAMPUS FRANCE MAURICE 8* 

#### *Il vous sera utile lors de vos échanges avec nous*

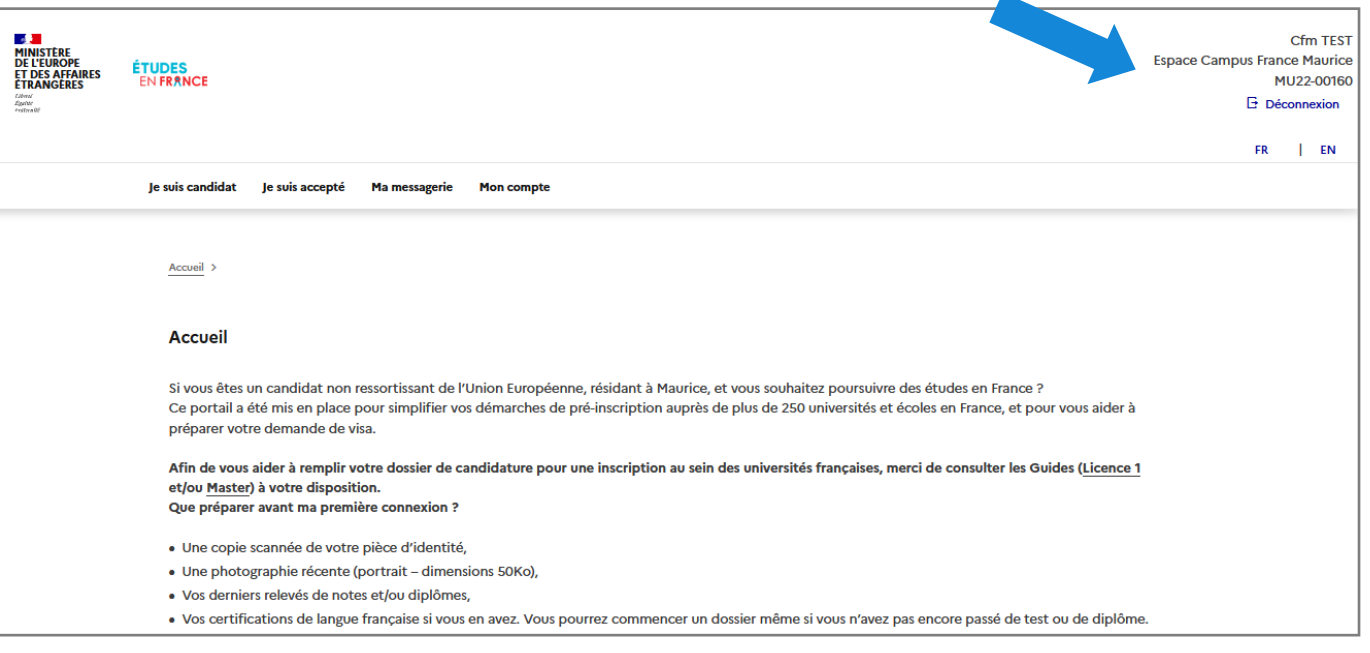

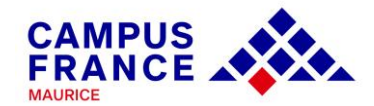

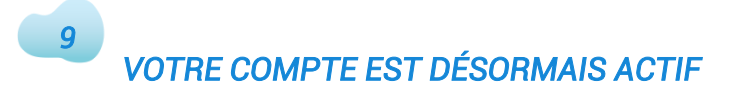

*Vous pouvez commencer le dossier. Attention au menu utilisé. Choisissez « Je suis accepté ».*

### *1.1 - Je choisis mes projets d'études*

Non renseigné

Année d'entrée :

◯ Je n'ai pas trouvé ma formation dans le catalogue

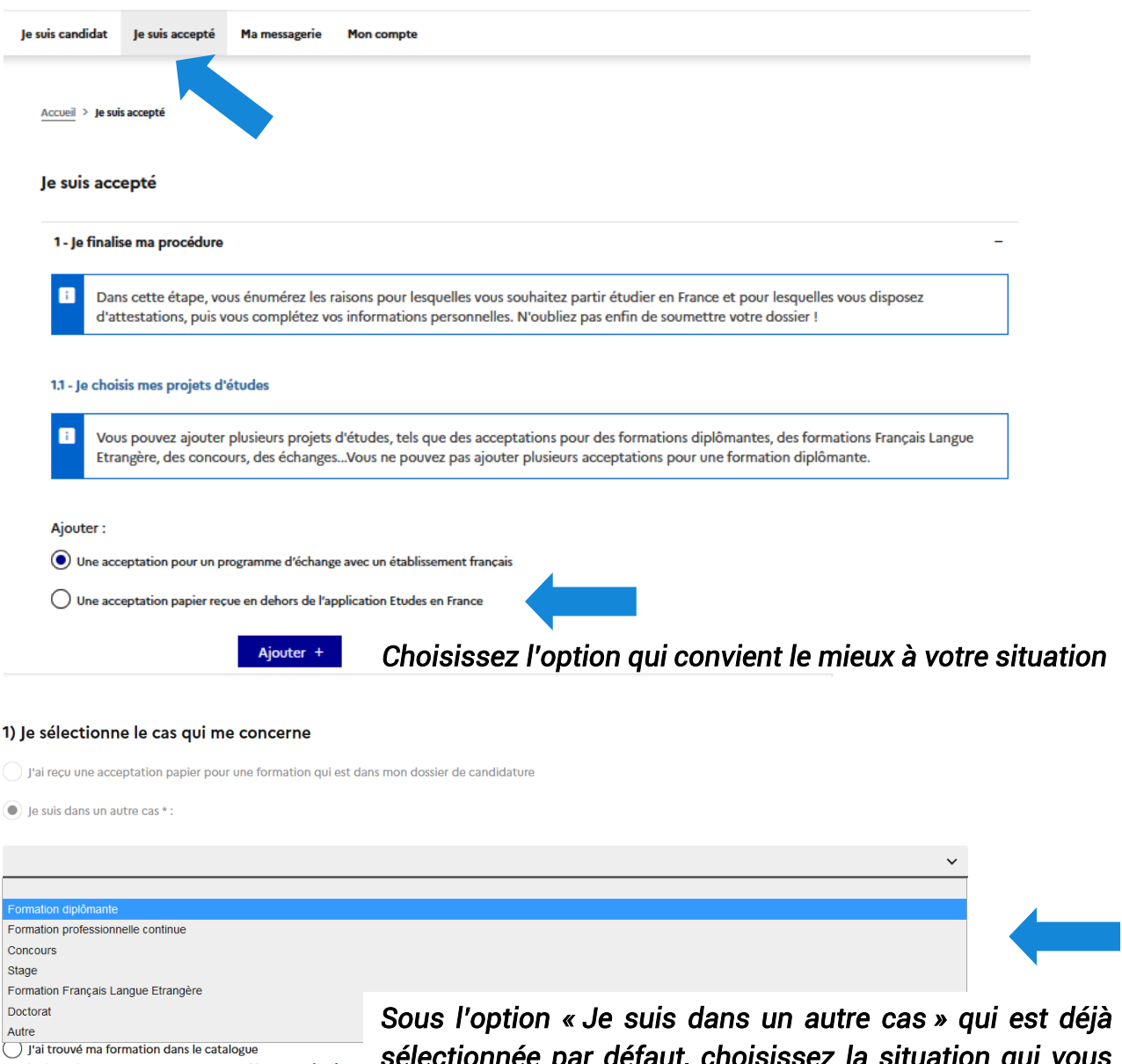

 *correspond, en règle générale « Formation diplômante ». Sous l'option « Je suis dans un autre cas » qui est déjà sélectionnée par défaut, choisissez la situation qui vous* 

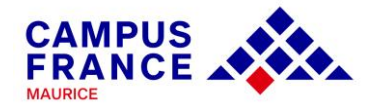

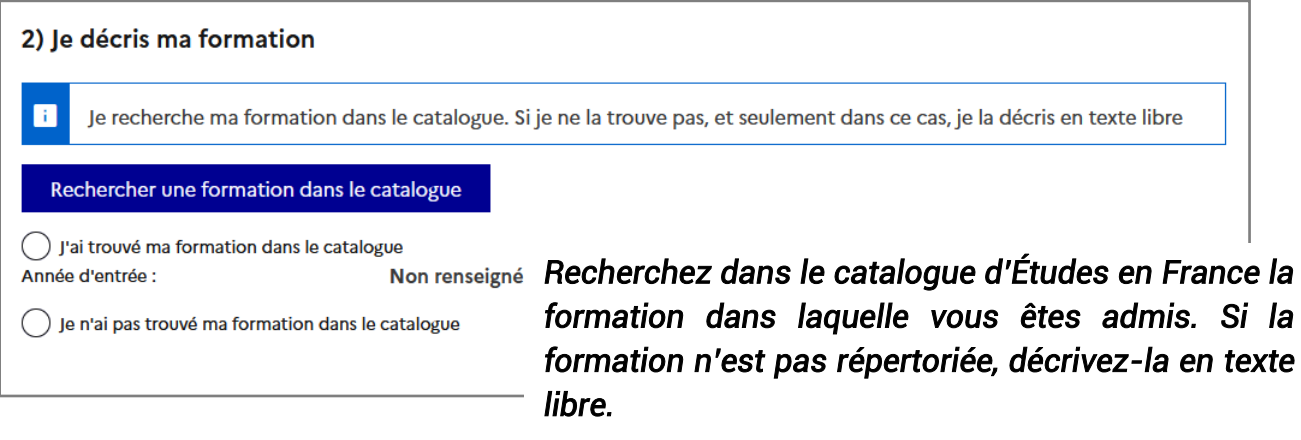

### *Exemple d'un étudiant accepté à Strasbourg en droit:*

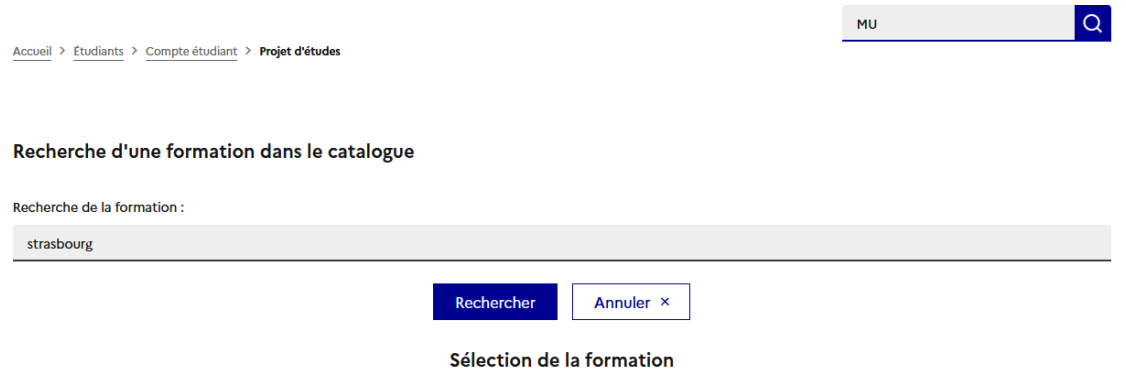

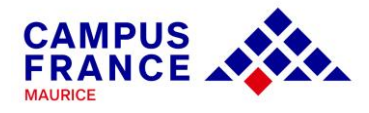

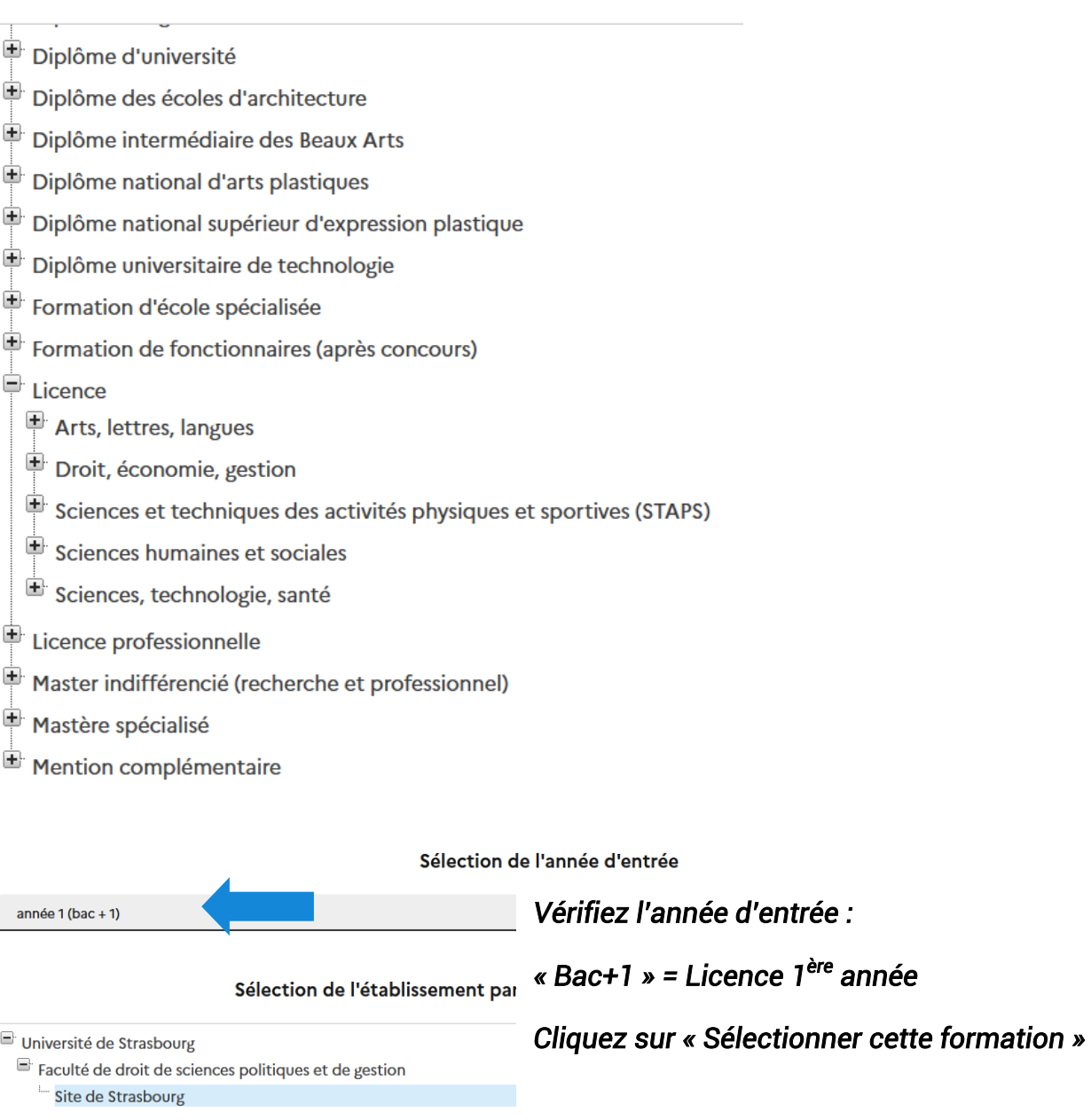

#### Fiche de la formation choisie

Licence Droit, économie, gestion mention droit parcours Droit général (année 1) Université de Strasbourg - Faculté de droit de sciences politiques et de gestion - Site de Strasbourg

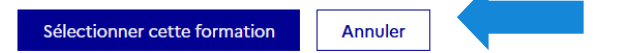

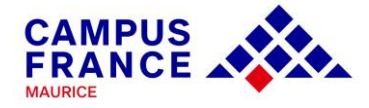

Établissement d'accueil :

Université de Strasbourg - Faculté de droit de sciences politiques et de gestion - Site de Strasbourg

#### Caractéristiques

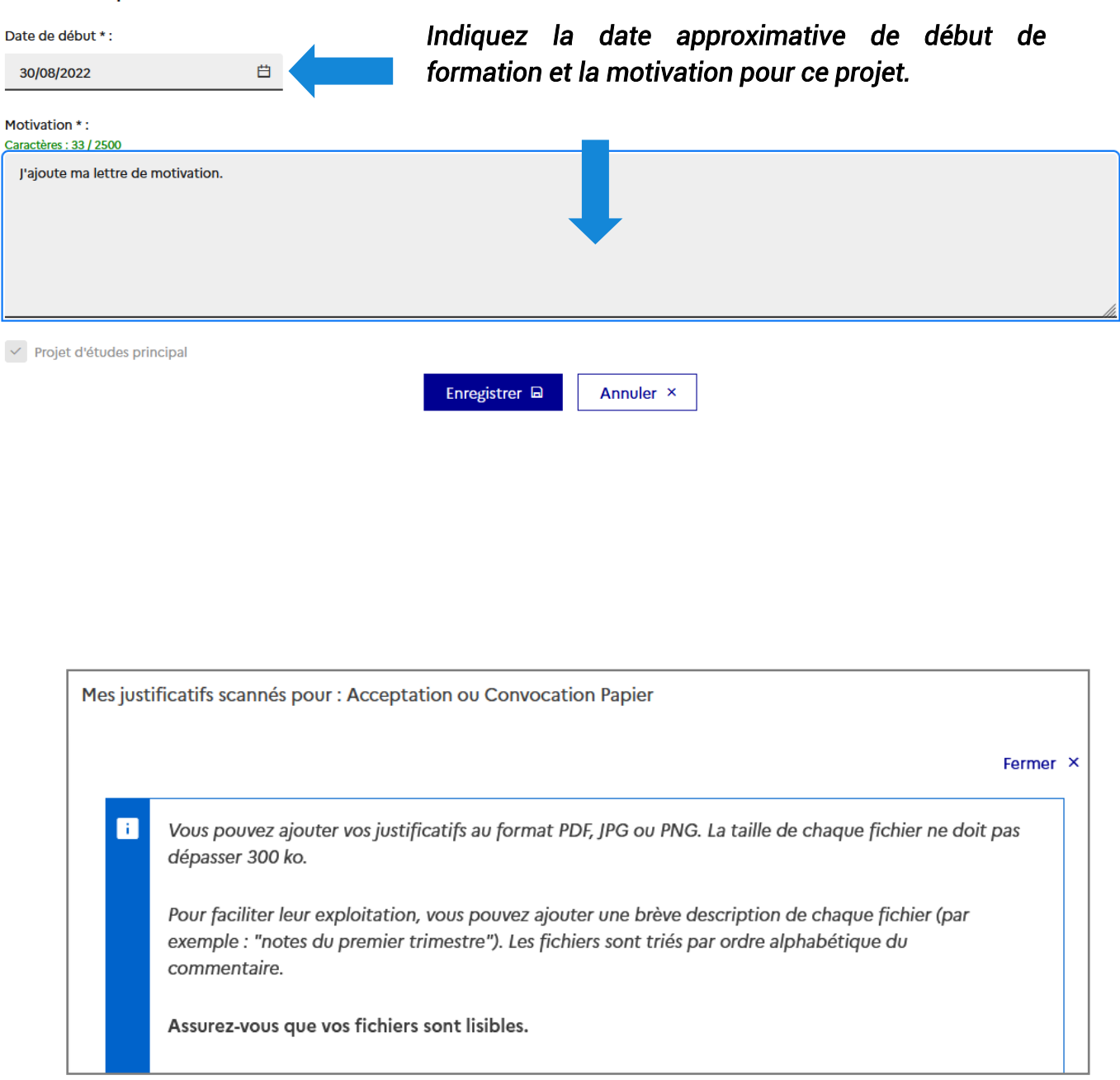

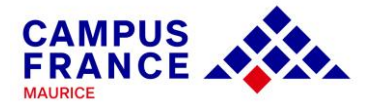

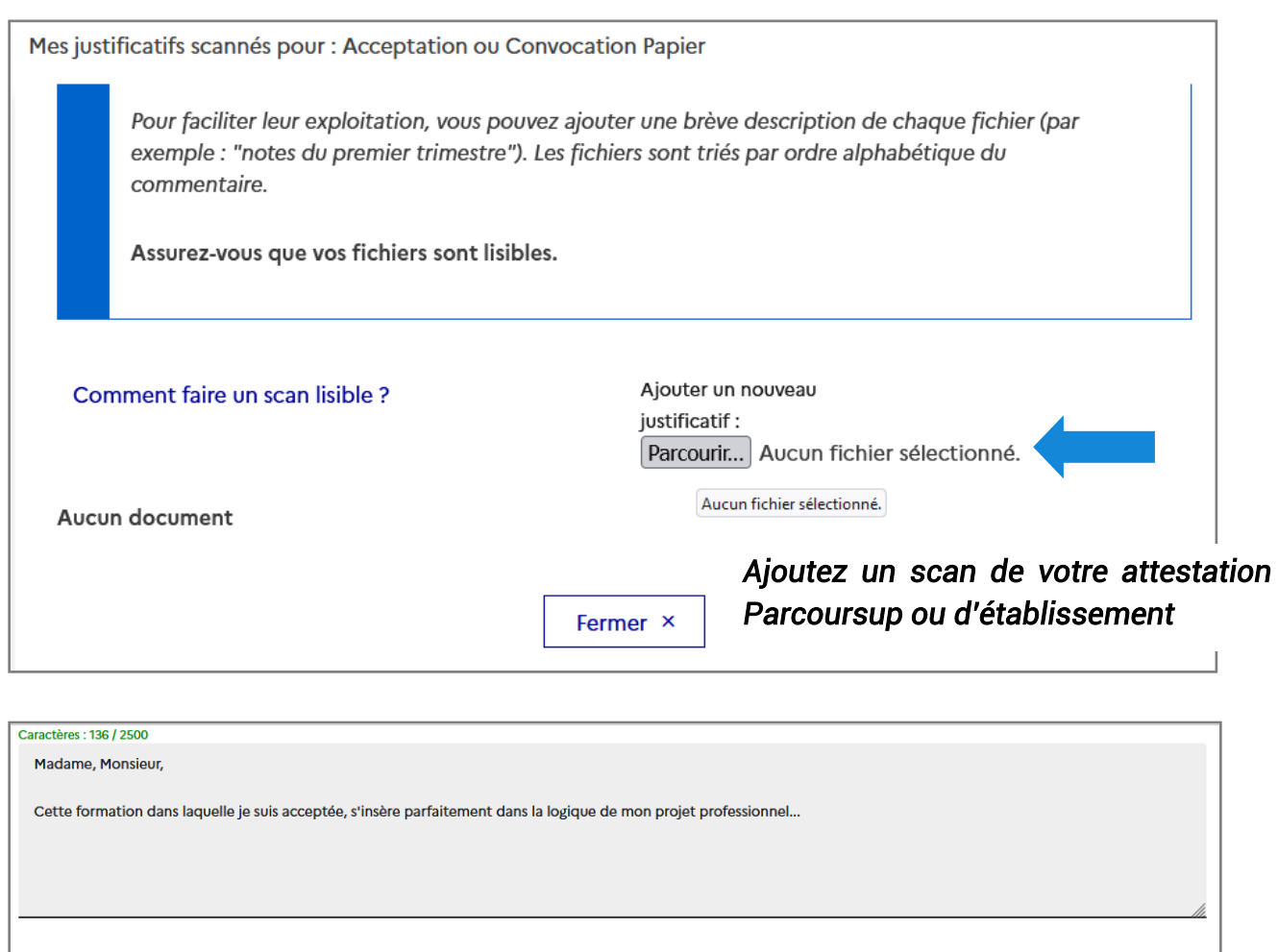

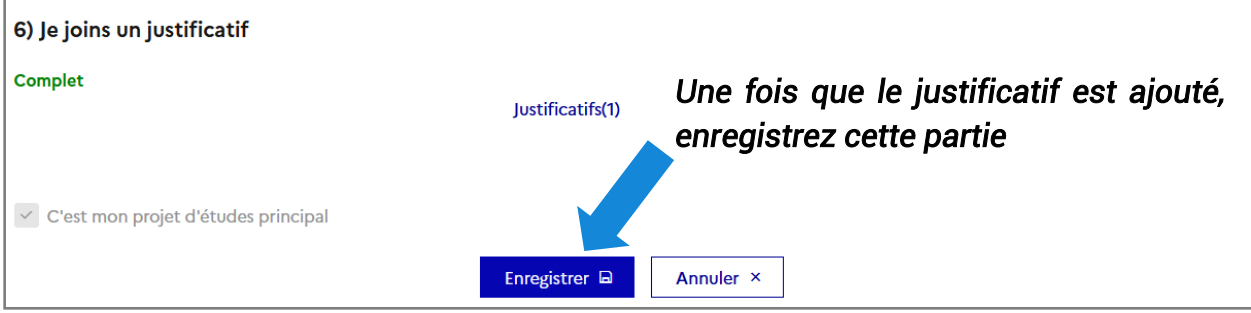

*Pour trouver votre attestation sur Parcoursup, connectez-vous à votre compte Parcoursup, puis cliquez sur « Admission » > « Attestation » > « Télécharger votre attestation d'admission (PDF) »* 

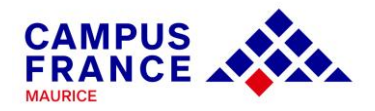

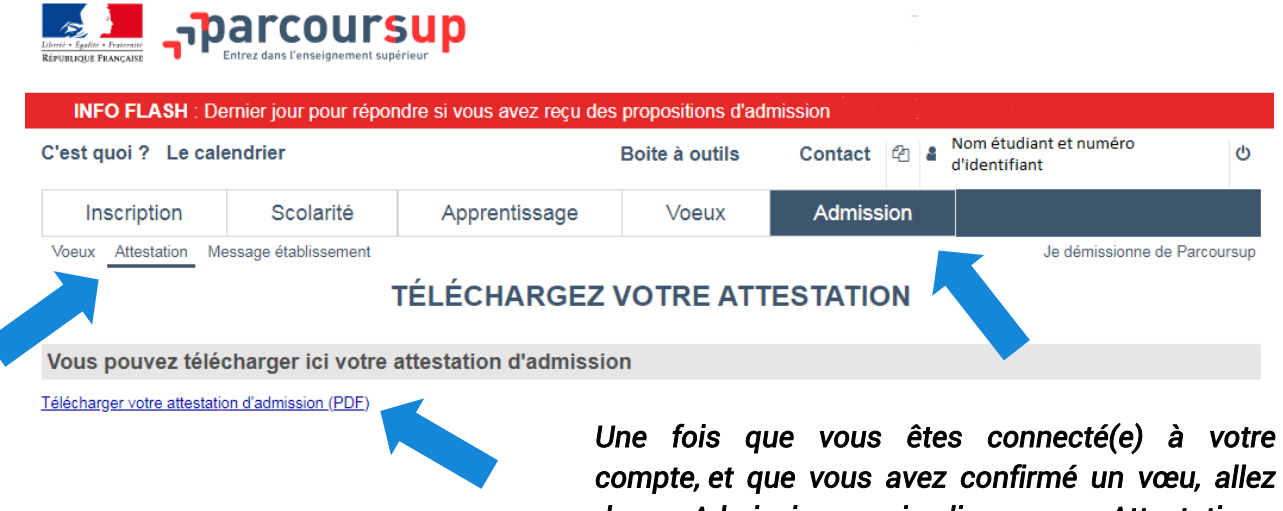

*dans « Admission », puis cliquez sur « Attestation » et « Téléchargez votre attestation d'admission » (PDF)* 

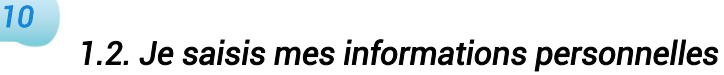

#### *Mes informations personnelles*

*Identifiants et photo* 

*La photo doit être au format JPEG ou PNG, moins de 50 ko :*

*(a) Scannez une photo de type passeport. Au besoin compressez-la :* 

*<https://compressjpeg.com/> ou<https://compresspng.com/>*

*Ou* 

*(b) Utilisez le scan de votre passeport ou de votre carte d'identité et rognez la photo*

*Identité*

*Renseignez les informations relatives à votre identité (passeport ou carte d'identité). Si vous utilisez la carte d'identité, la partie « date limite de validité » reste vide, et ajoutez dans la partie « Justificatifs », un scan du justificatif correspondant.*

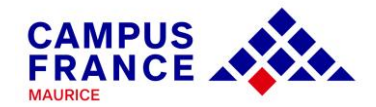

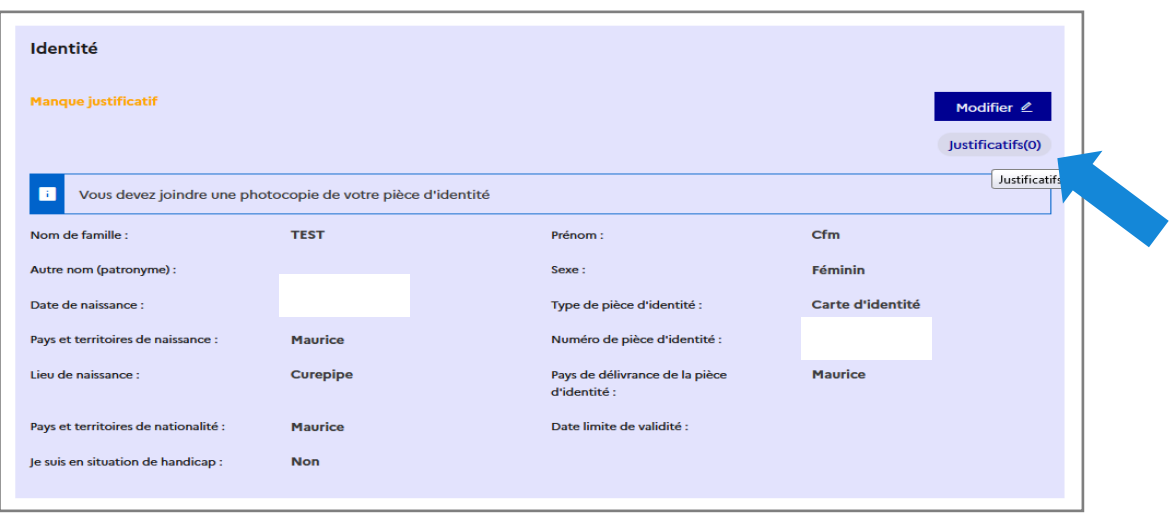

#### *Coordonnées*

*Indiquez votre adresse, et utilisez la plateforme [https://www.mauritiuspost.mu/products-and-services/post-and-zip](https://www.mauritiuspost.mu/products-and-services/post-and-zip-code-finder#postcode)[code-finder#postcode](https://www.mauritiuspost.mu/products-and-services/post-and-zip-code-finder#postcode) pour trouver votre code postal* 

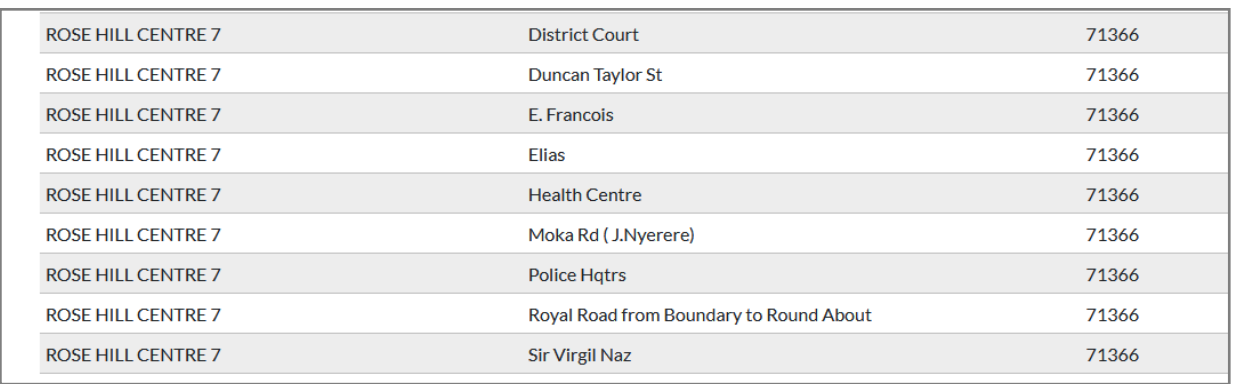

*Statut particulier*

*Si vous êtes boursier, indiquez-le dans « Bourse ». Dans « Autre cas », choisissez « Bachelier moins de 4 ans ». Ajoutez le relevé de notes de bac comme justificatif.*

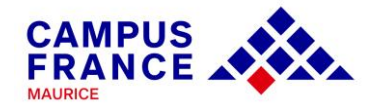

### *Mon Curriculum Vitae (CV)*

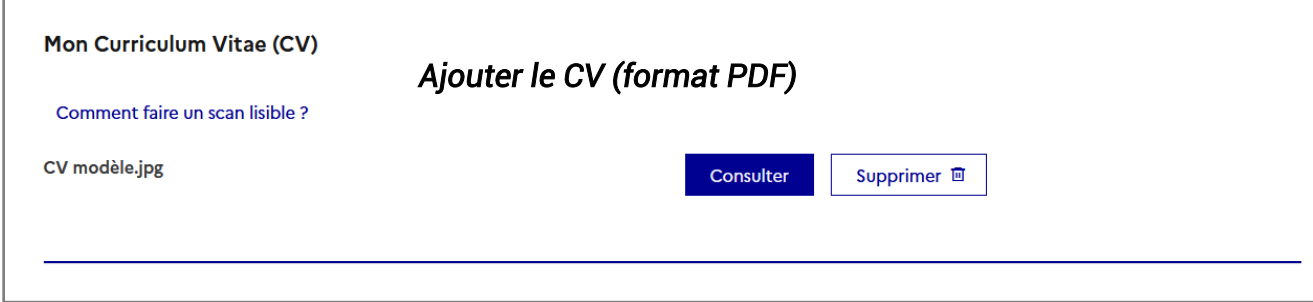

#### *Mon cursus*

*Cette partie doit comprendre 3 « activités » minimum. Les activités sont les diplômes majeurs validés ou en cours, et les activités professionnelles pertinentes.*

*Exemple :*

*Activité 1 : Baccalauréat ou équivalent 2022 (justificatif : relevé de notes de bac) Activité 2 : Année de lycée bac 2021 (justificatif : relevé de notes de terminale) Activité 3 : Année de lycée bac-1 2020 (justificatif : relevé de notes de première)*

*Pour ajouter une activité et qu'elle soit « complète » :*

*Allez dans le menu déroulant et choisissez l'activité souhaitée, renseignez les informations par rapport à cette activité (année, établissement fréquenté, activité en cours ou complétée), enregistrez et ajoutez le justificatif correspondant.*

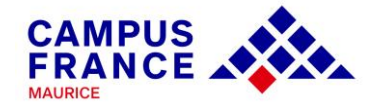

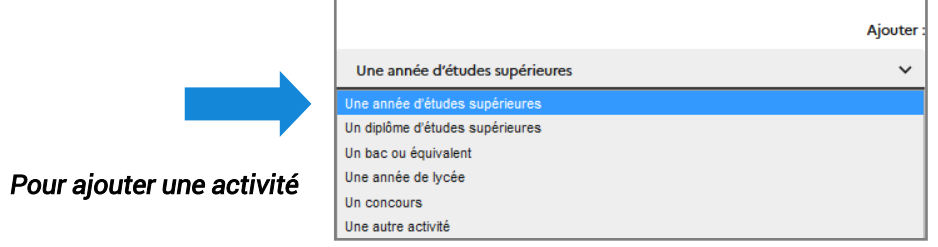

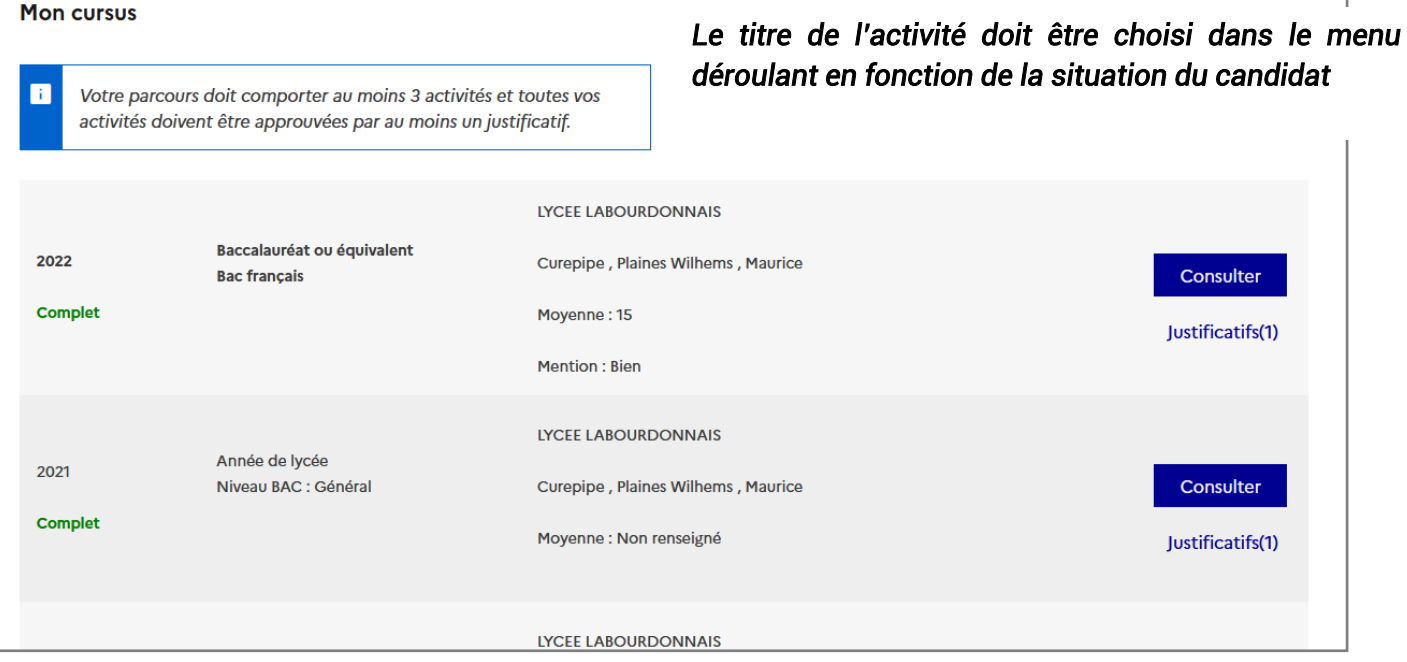

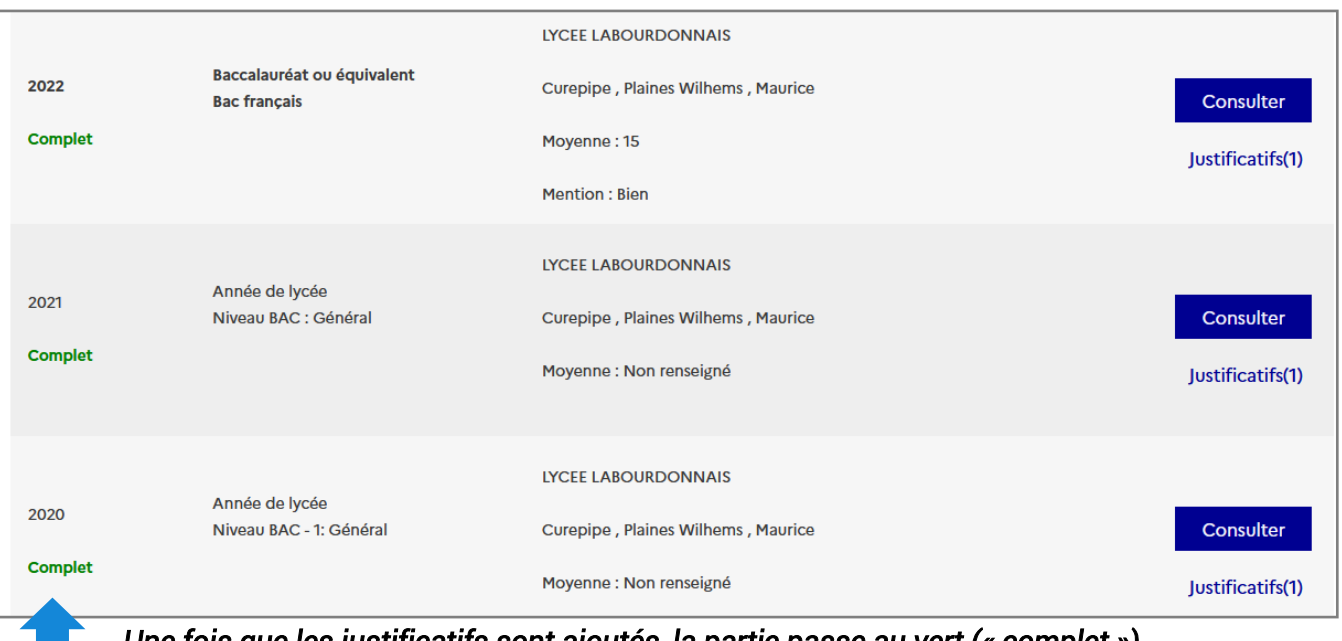

*Une fois que les justificatifs sont ajoutés, la partie passe au vert (« complet »).* 

*Pour les activités « en cours », le justificatif n'est pas exigé.* 

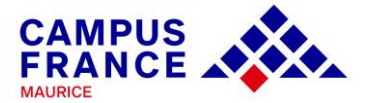

#### *Mes tests et examens de français*

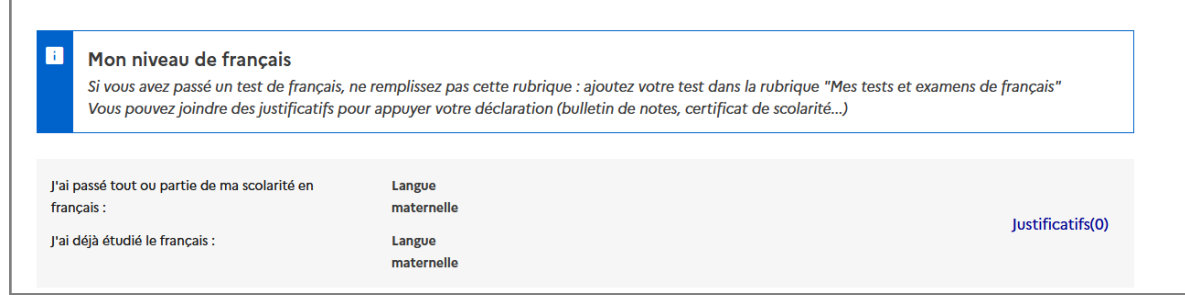

*Ne remplissez pas la partie « Mes tests de français »*

*Dans la partie « Mon niveau de français », choisissez « Langue maternelle »*

*Mes séjours en France*

*Si vous êtes déjà allé(e) en France, vous pouvez l'indiquer dans cette partie. Vous pouvez ajouter comme justificatif, les scans des pages de votre passeport relatives au voyage concerné, ou les scans du billet d'avion indiquant les dates de voyage.* 

*Mon niveau d'anglais (et autres langues)*

*Si vous avez passé un test (GMAT, GRE, IELTS, TOEFL, TOEIC), vous pouvez renseigner les résultats dans cette partie.*

*Si vous n'avez passé aucun test, mais avez étudié l'anglais au lycée, suivez l'exemple ci-dessous :*

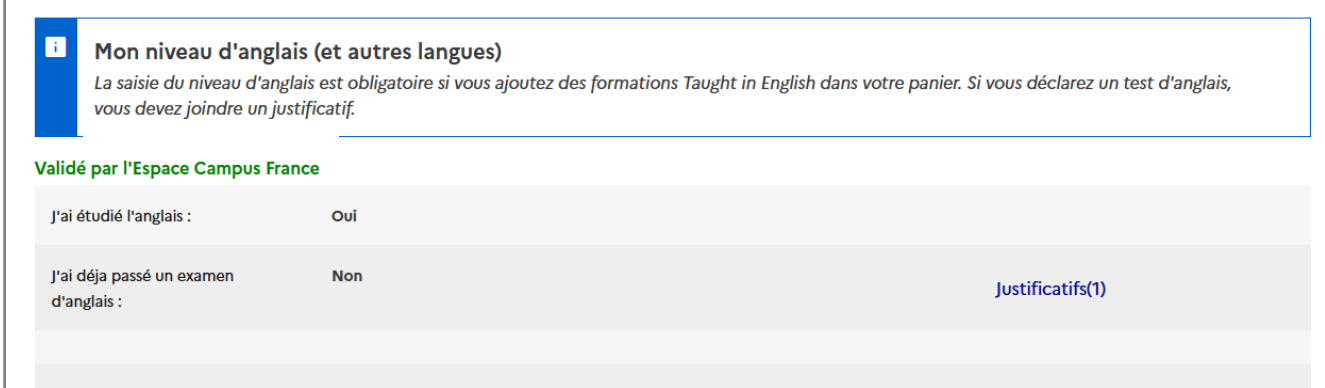

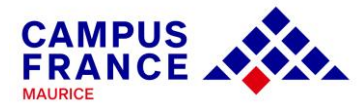

### *1.3. Je vérifie que tout est complet et je confirme mon choix*

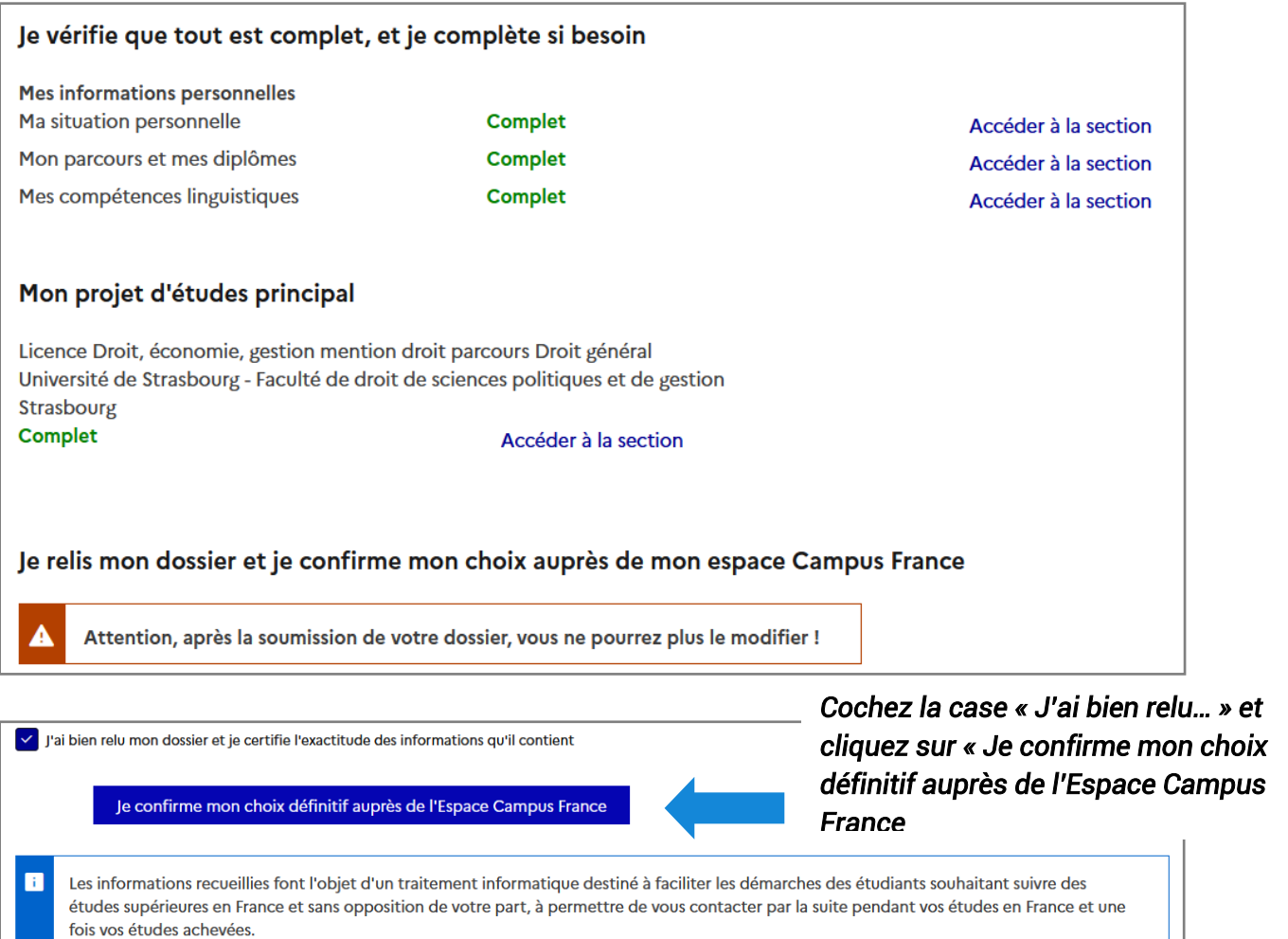

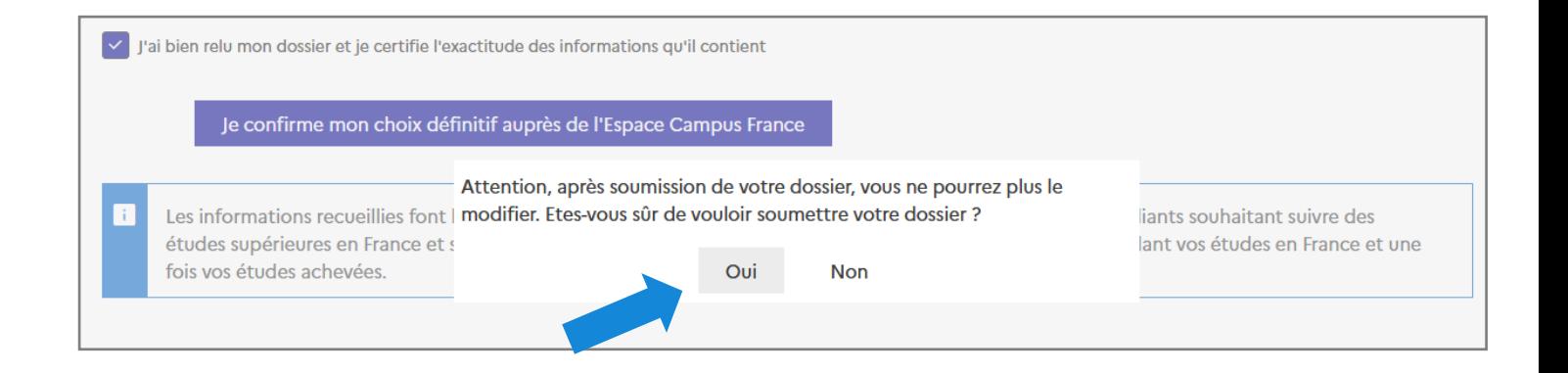

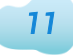

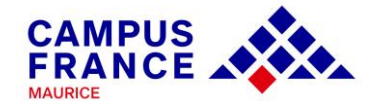

#### *Prenez ensuite rendez-vous auprès de votre conseillère pour la validation du dossier.*

*Audrey PARIS, [audrey.paris@ifmaurice.org,](mailto:audrey.paris@ifmaurice.org) 464 72 80*

*Queency RENARD, [queency.renard@ifmaurice.org,](mailto:queency.renard@ifmaurice.org) 464 83 37*

*RAPPEL : Vous êtes exempté(e) d'entretien et de frais de dossier si vous êtes bachelier depuis moins de 4 ans, et que vous n'avez pas entamé de formation dans le supérieur à Maurice ou à l'étranger, depuis l'obtention du baccalauréat.* 

 *JE RÉCUPÈRE MON ATTESTATION CAMPUS FRANCE 12* 

*Une fois le dossier validé, et l'entretien pré-consulaire passé, connectez-vous à votre espace Études en France pour télécharger votre attestation d'acceptation (accord préalable d'inscription mentionnant le numéro CEF). Pour information, ce document est requis lors de l'étape visa. Le document PDF sera en libre téléchargement sous « Je suis accepté » > « Je finalise ma procédure »*

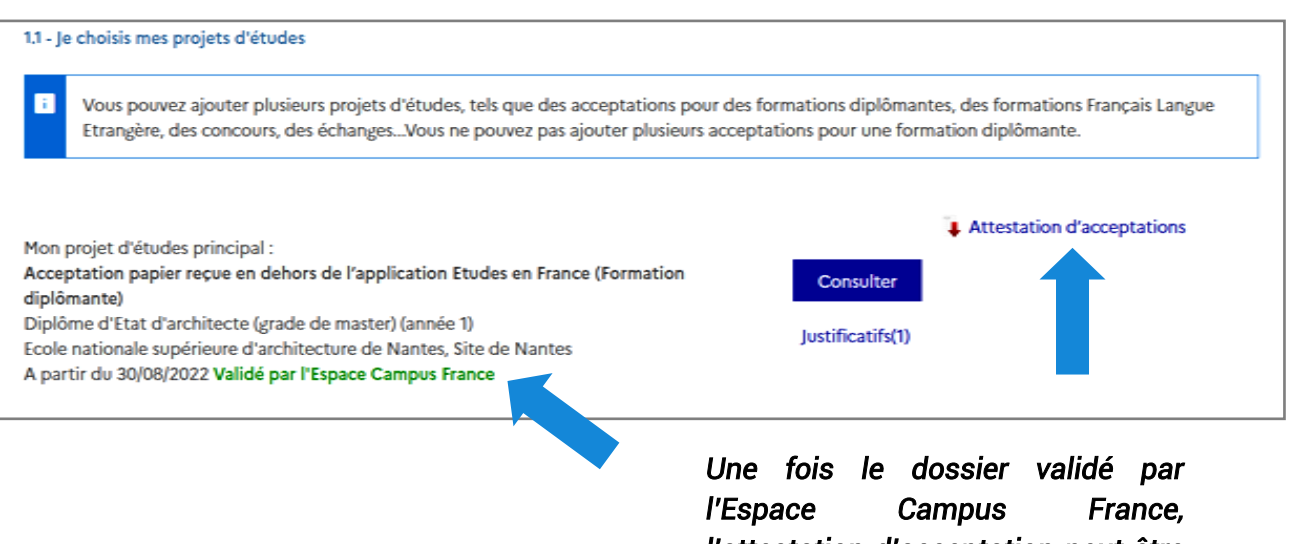

*l'attestation d'acceptation peut être téléchargée.* 

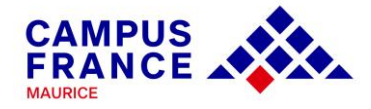

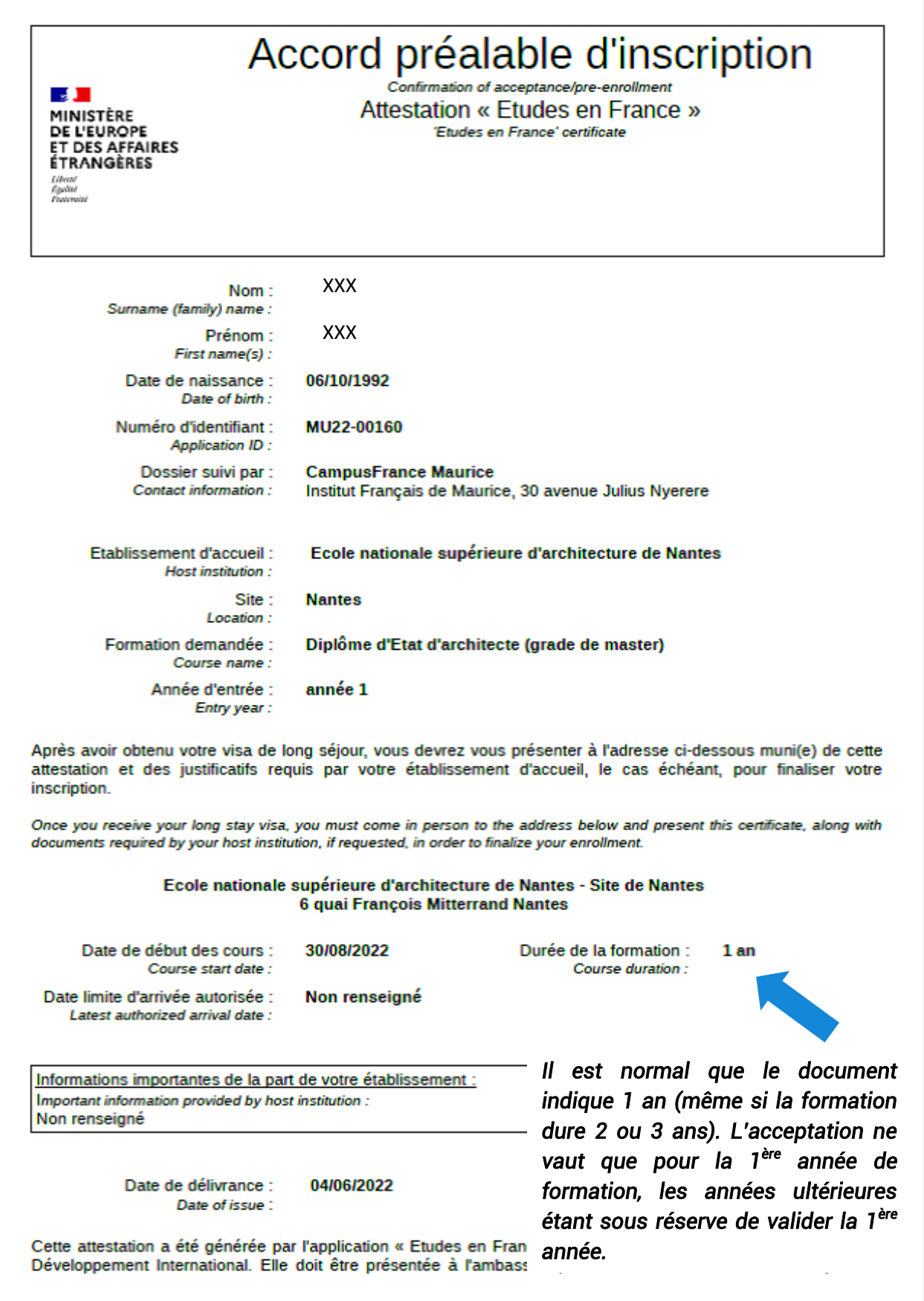

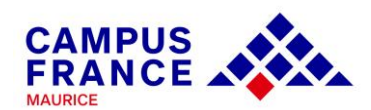

Imprimez l'attestation. Elle sera nécessaire lors du dépôt de votre dossier visa auprès du service des visas de Maurice: https://www.maurice.campusfrance.org/pourobtenir-un-visa-etudiant

**MERCI DE VOTRE ATTENTION ET À BIENTÔT!**